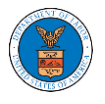

## HOW TO VIEW BRB DASHBOARD?

1. Click on the BRB tile from the main dashboard page to access the 'BRB' dashboard.

Dashboard

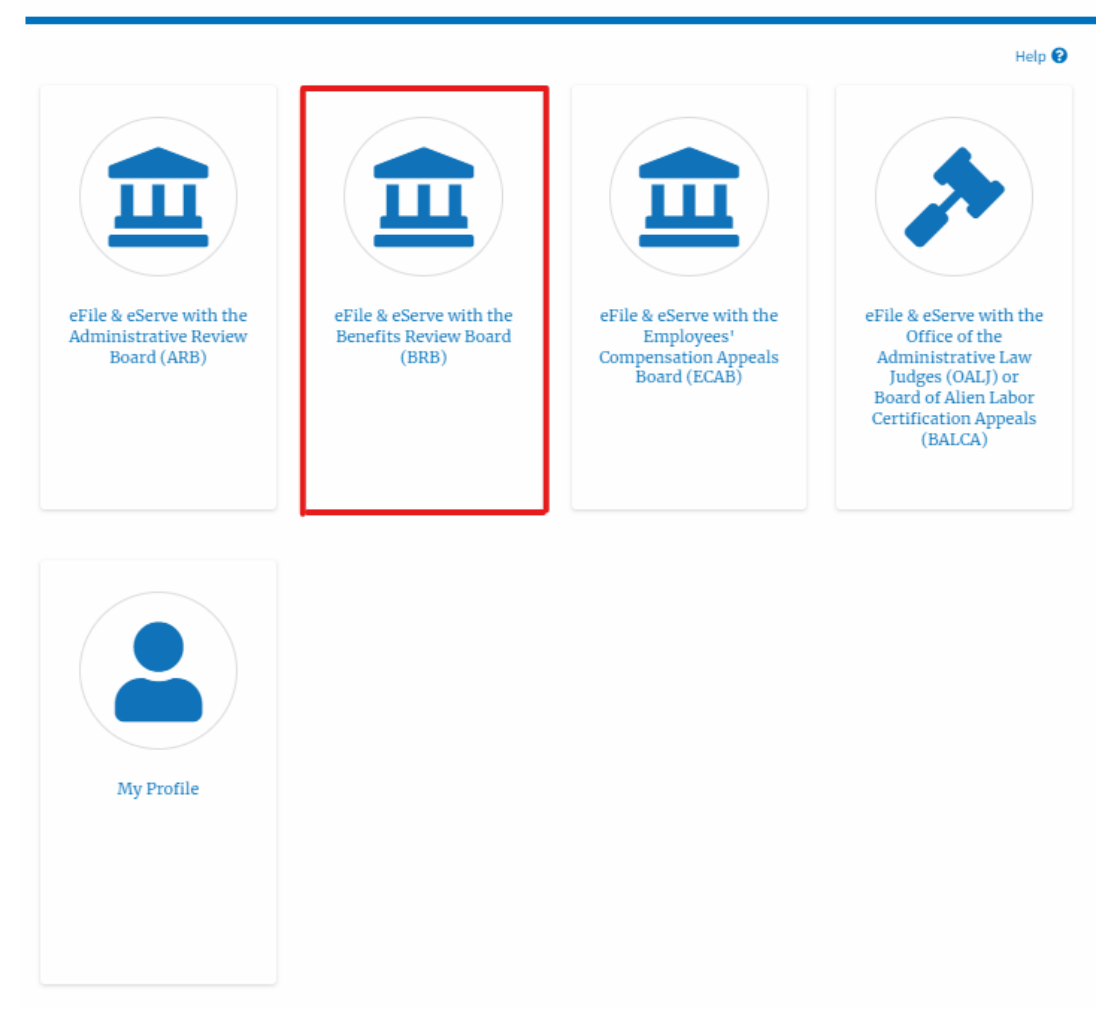

- 2. BRB Dashboard includes buttons File a New Appeal BRB and Access Appeals.
- a. The File a New Appeal BRB button lets users file a new appeal with BRB
- b. The Request Access to Appeals button lets the user request access to appeals from BRB.

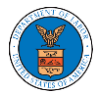

## **BRB** Dashboard

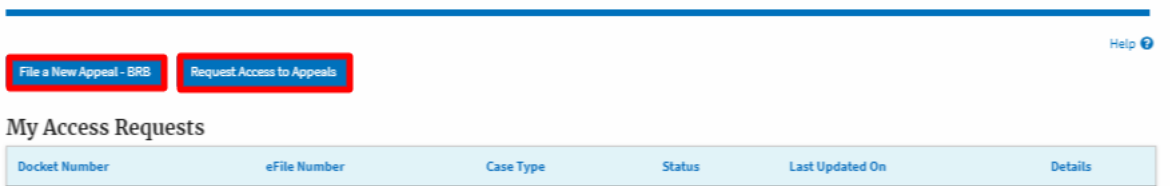

- 3. BRB Dashboard includes tables **My Access Requests**, **Appeals Delegated to Me**, **New Appeals**, and **Appeals in Draft State**.
	- a. The My Access Requests table lists all the appeals that the user requested access to
	- b. The New Appeals table lists all the appeals that were submitted by the user.
	- c. The Appeals in Draft State table lists all the appeals that were saved as a draft during the new appeal process.

## **BRB** Dashboard

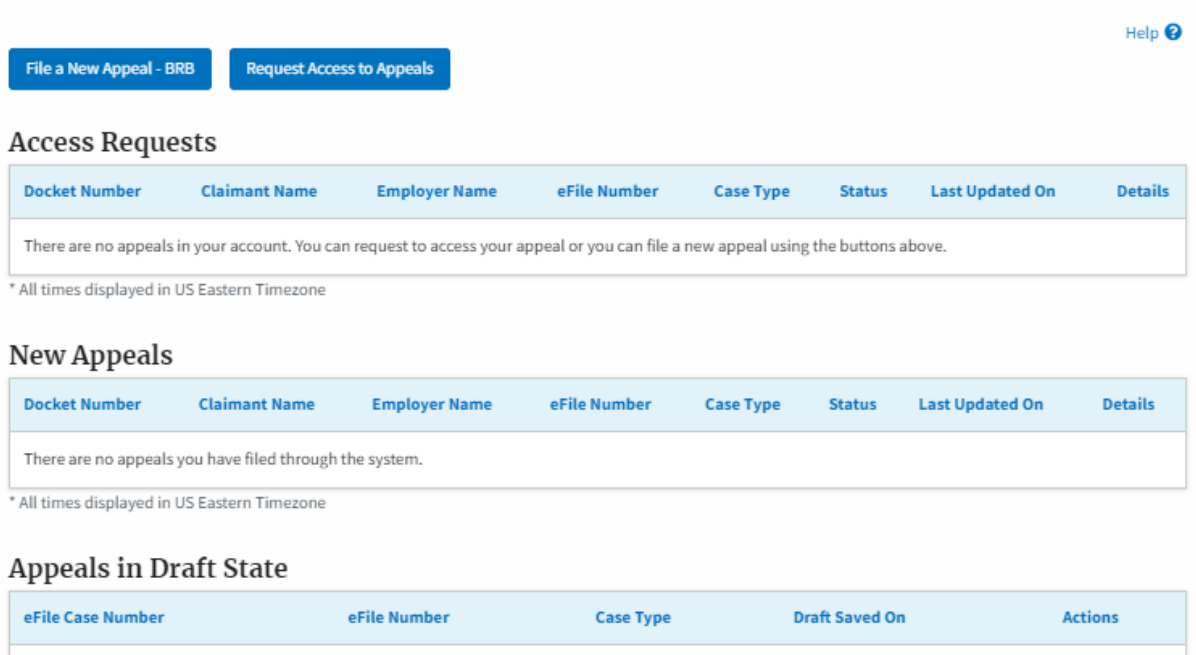

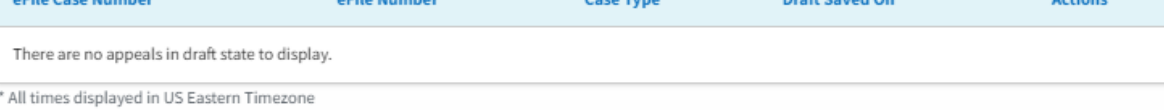